## 線上信箱 寄件者名稱 修改設定說明

請先登入 [http://web.mail.hdut.edu.tw](http://web.mail.hdut.edu.tw/) → 右上方齒輪圖案 → 設定

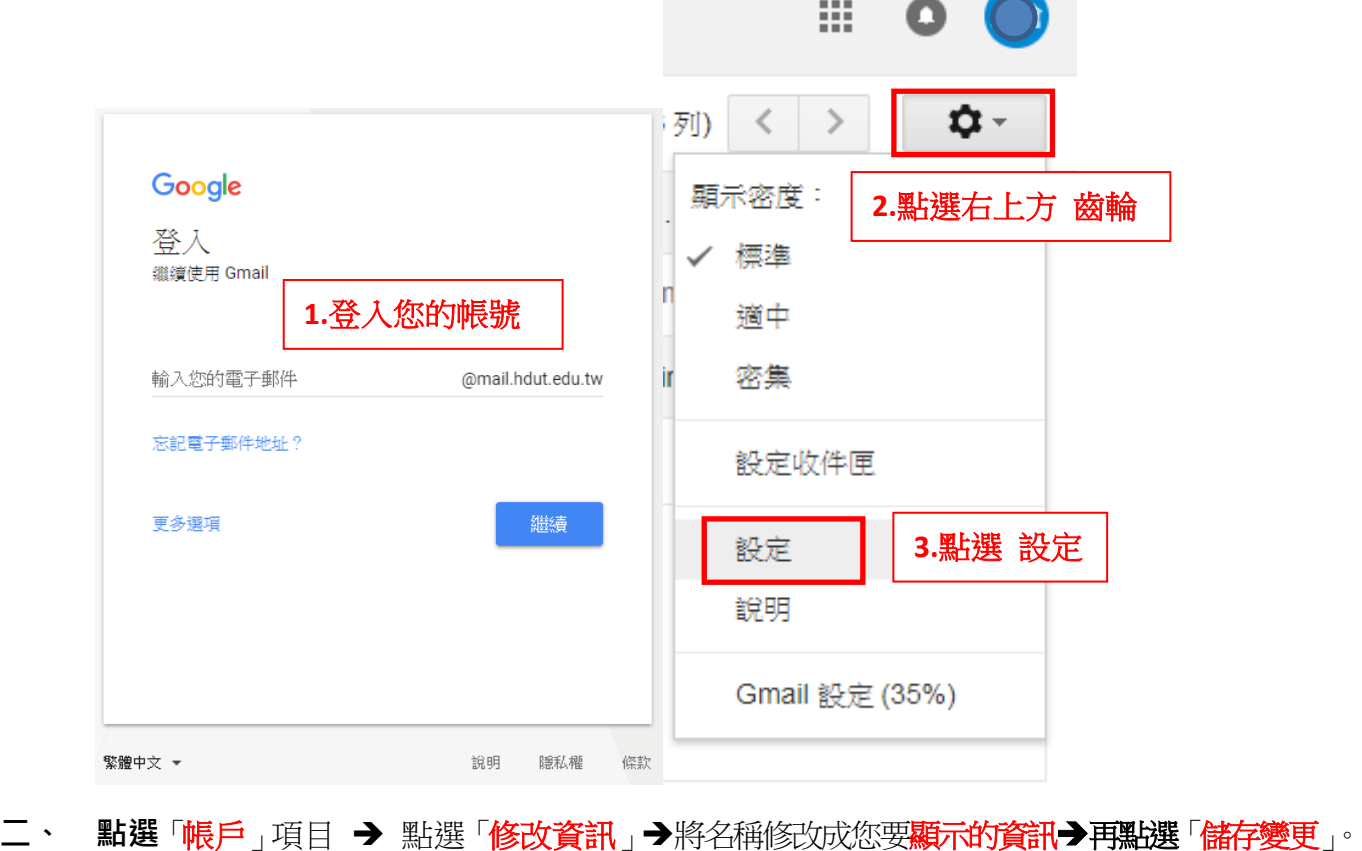

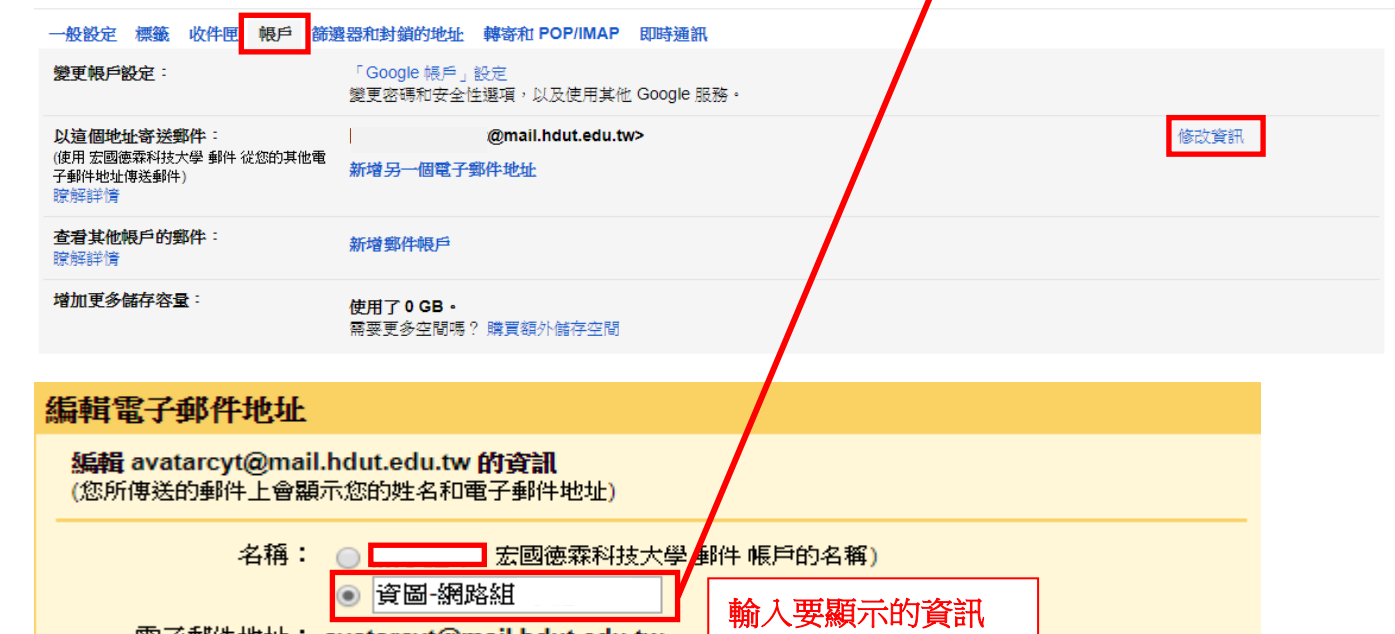

電子郵件地址: avatarcyt@mail.hdut.edu.tw

取消

指定不同的 [回覆至] 地址 (選用)

儲存變更